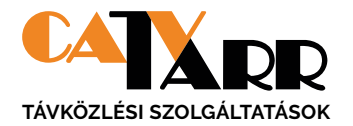

# HASZNÁLATI ÚTMUTATÓ SIMPLEPAY FIZETÉSHEZ

**TARR előfizetők részére**

## SimplePay számlafizetési módok:

**Ügyfélkapun keresztül** 1 2 UGYFELKAPU.TARR.HU

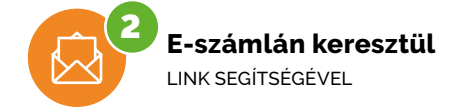

# 1 **ÜGYFÉLKAPUN KERESZTÜL TÖRTÉNŐ SZÁMLAFIZETÉS**

Amennyiben az ügyfélkapuból indítod a számlád fizetését, megjelenik a SimplePay **"Fizetési előválasztó"** oldal. Itt eldöntheted, hogy **bankkártyával,** vagy **azonnali átutalással** szeretnéd fizetni az esedékes számládat.

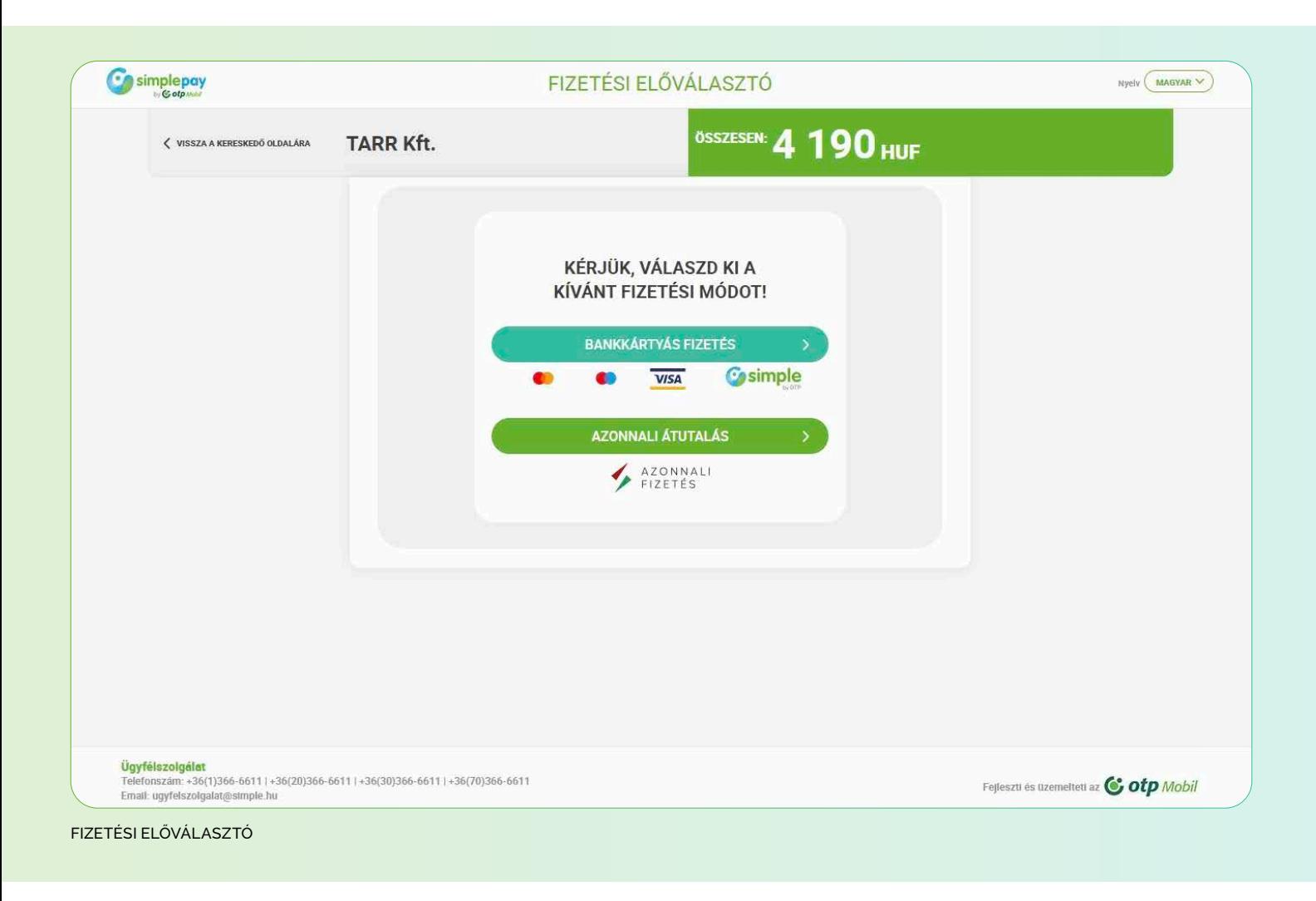

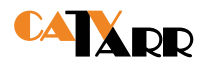

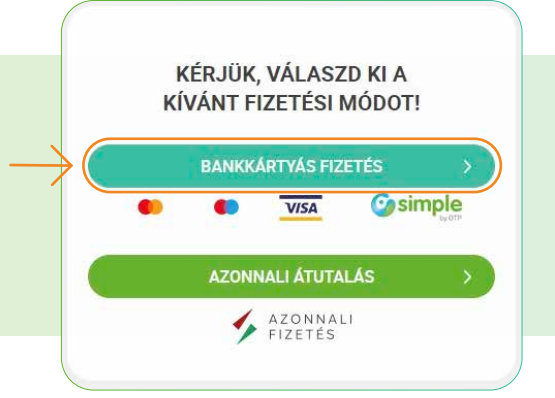

# **BANKKÁRTYÁS FIZETÉS**

A **"Fizetési előválasztó"** oldalon a BANKKÁRTYÁS FIZETÉS > gombot megnyomva átirányít a fizetési oldalra, ahol három lehetőség közül választhatsz.

FIZETÉSI ELŐVÁLASZTÓ

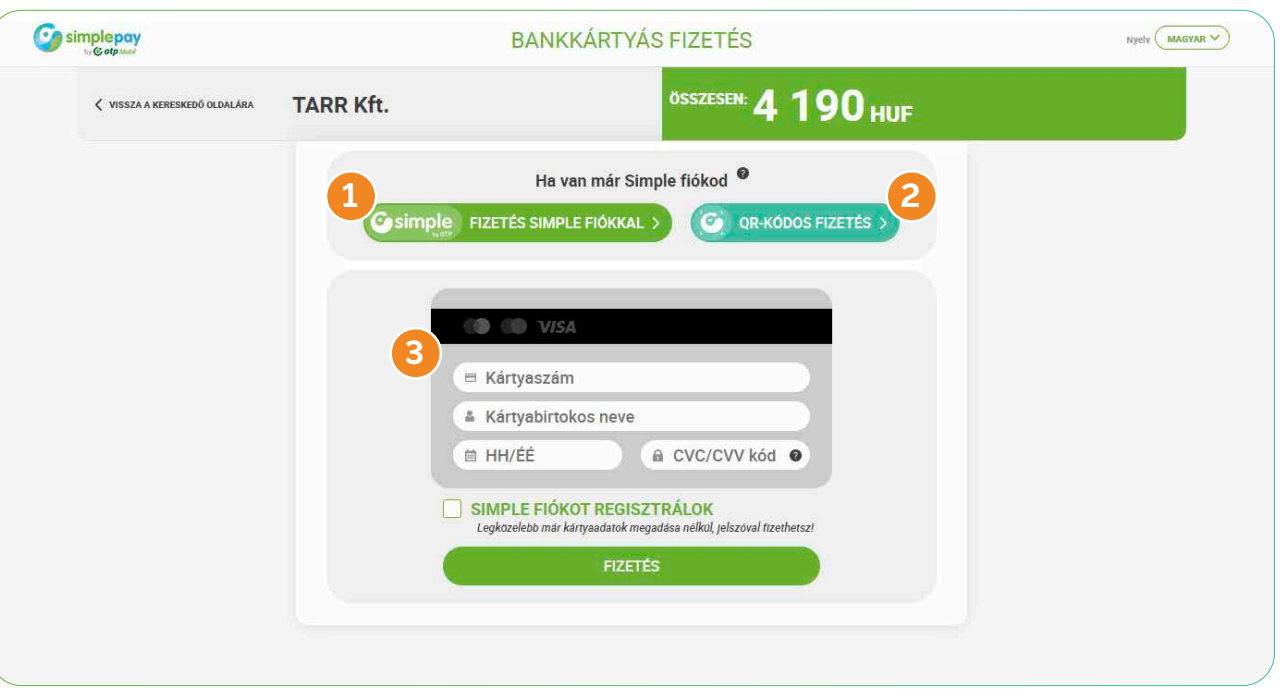

FIZETÉSI ELŐVÁLASZTÓ > BANKKÁRTYÁS FIZETÉS

## **1 FIZETÉS SIMPLE FIÓKKAL**

Amennyiben a **Simple fiókban korábban már elmentetted bankkártyád adatait,** azt felhasználva fizethetsz, ez esetben nagy valószínűséggel a rendszer nem követeli meg a kétfaktoros azonosítást, egyből létrejön a tranzakció.

# **2 QR-KÓDOS FIZETÉS**

Amennyiben a fizetési oldalt (TARR Ügyfélkaput) asztali gépen nyitottad meg, ott a SimplePay oldalán kérhetsz egy QR kódot, amit a mobiltelefonodon a **Simple alkalmazás segítségével** a SZOLGÁLTATÁSOK > **QR fizetés** menüben leolvashatsz, és egy ujjlenyomat megadásával (ujjlenyomat olvasó hiányában a banknál megadott biztonsági kód beírásával) egyből fizethetsz is.

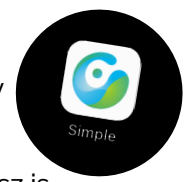

## **3 BANKKÁRTYA ADATOK KITÖLTÉSÉVEL**

Amennyiben a bankkártyád adatai nincsenek elmentve a SimplePay fiókodban, megadhatod az oldalon, majd ezt követően kétfaktoros azonosításon kell keresztülmenned, és így létrejön a kártyás tranzakció.

A bankkártya adatok kitöltését követően lehetőséged van Simple fiókot regisztrálni a megadott adatokkal a checkbox bepipálásával, így legközelebb már kartyaadatok megadása nélkül, jelszóval fizethetsz.

A bankkártya adataid értelemszerű megadását követően a kártyabirtokosnak több lépcsőben jóvá kell hagynia az internetes fizetést, hogy igazolja, jogosult az adott bankkártya használatára. A többlépcsős jóváhagyás menete bankonként eltérő lehet, történhet például egy SMS-ben kapott kód és egy további kód/jelszó (pl. TeleKód) megadásával az online fizetési felületen, vagy a banki mobilalkalmazáson keresztül is.

Sikeres jóváhagyás után a bank elbírálja az adott tranzakciót és megtörténik a fizetés.

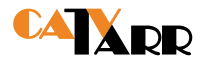

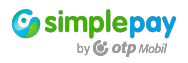

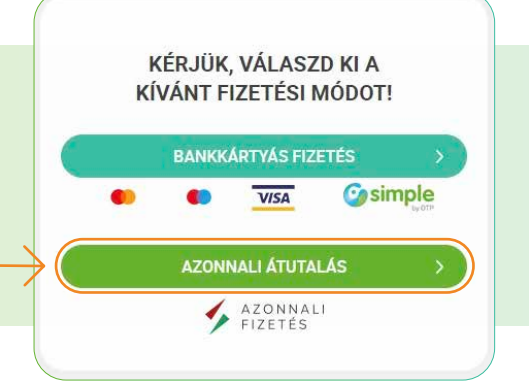

# **AZONNALI ÁTUTALÁSSAL, VAGYIS INSTANT TRANSZFERREL TÖRTÉNŐ FIZETÉS**

Az oldalon megjelennek a Banki átutalás részletei. Utalhatsz netbankon keresztül, illetve gyors utalás indításához lehetőséged van bankod alkalmazásának segítségével leolvasni az itt elérhető QR kódot.

FIZETÉSI ELŐVÁLASZTÓ

Neked ajánljuk, ha rendelkezel bankszámlával, de nincs hozzá tartozó bankkártyád vagy nem szeretnél kártyát használni a fizetéshez.

#### **Az instant transzferrel indított átutalások előnyei:**

**Az utalás tényéről és eredményéről a TARR Kft. és Te is azonnal tudomást szerezhetsz,** hiszen ennek eredménye azonnal látszik az ügyfélkapudban is (ettől instant). Ez a hagyományos utalások esetében nem így van, mert az csak a következő banki nap reggeli óráiban jelenik meg a TARR Kft.-nél.

### **1 ÁTUTALÁS NETBANKBÓL**

Az ÁTUTALÁS NETBANKBÓL gomb megnyomását követően ki kell választanod a számlavezető bankodat. Ezt követően átirányít a saját bankod alkalmazásába, ahol meg tudod adni az utalás adatait. Amennyiben a kitöltéskor hibás adatokat adsz meg, az utalást nem tudod elindítani.

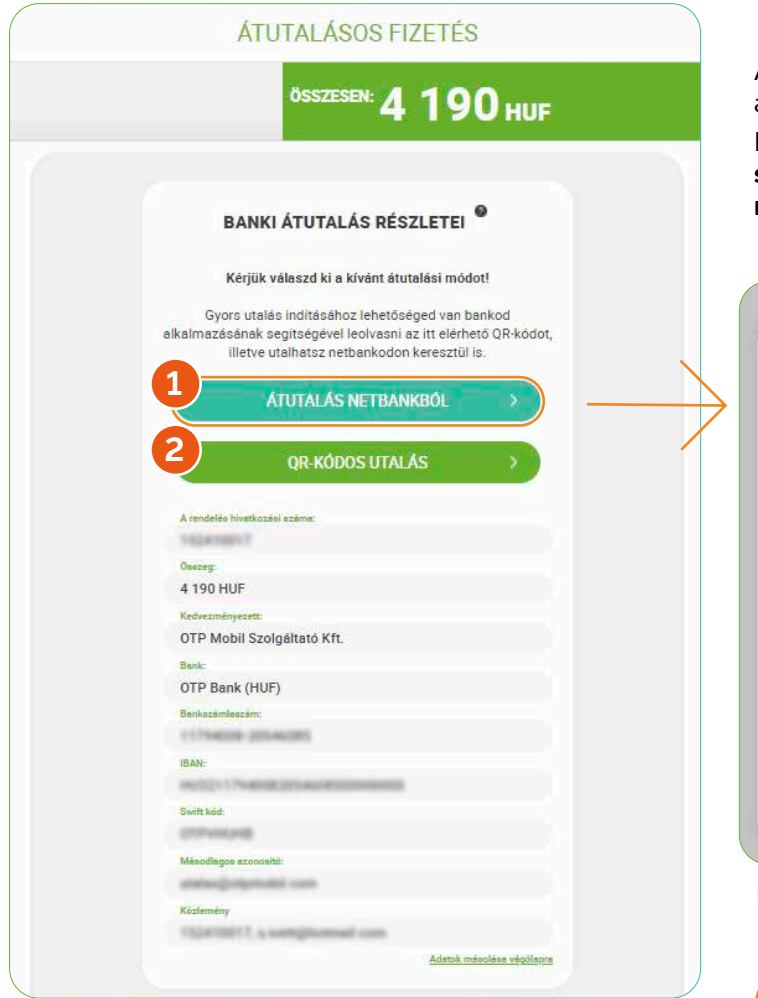

FIZETÉSI ELŐVÁLASZTÓ > ÁTUTALÁSOS FIZETÉS **SZÁMÍTÓGÉPES (DESKTOP) NÉZET**

Az **"Átutalásos fizetés"** oldalon láthatóak azon adatok, melyeket az utalás során meg kell adni.

Ezen az oldalon látható "A rendelés hivatkozási **száma:"** sor is. **Ezt kell begépelni a közlemény rovatba** (és nem a TARR számlasorszámot!).

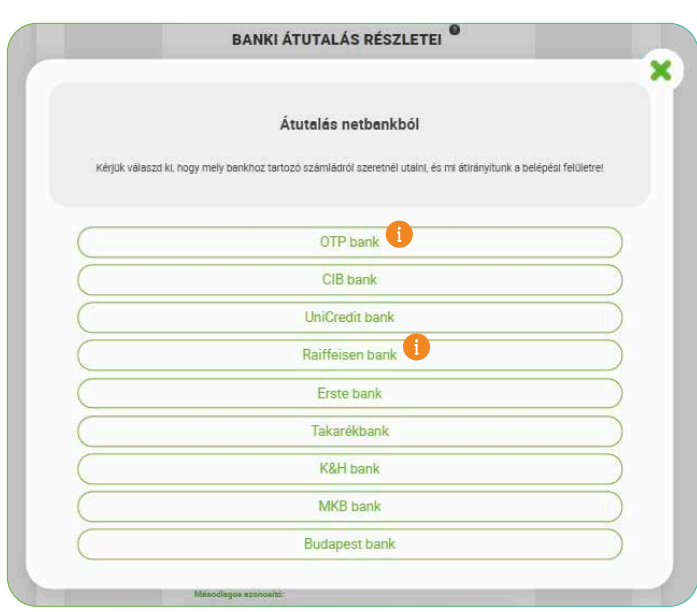

FIZETÉSI ELŐVÁLASZTÓ > ÁTUTALÁSOS FIZETÉS > BANK KIVÁLASZTÁSA

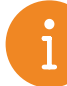

Ha OTP Bank Nyrt.-nél vagy Raiffeisen Bank Zrt.-nél vezeted a lakossági számládat, az utalást nem lehet elrontani, mert nem szükséges begépelni semmit, gyors és egyszerű. A bankok listája folyamatosan bővül.

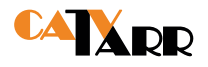

# **2 QR KÓDOS UTALÁS**

Számítógépen indított fizetés esetén QR-KÓDOS UTALÁS, okostelefonon indított fizetés esetén pedig UTALÁS OTP SMARTBANKBÓL gomb jelenik meg.

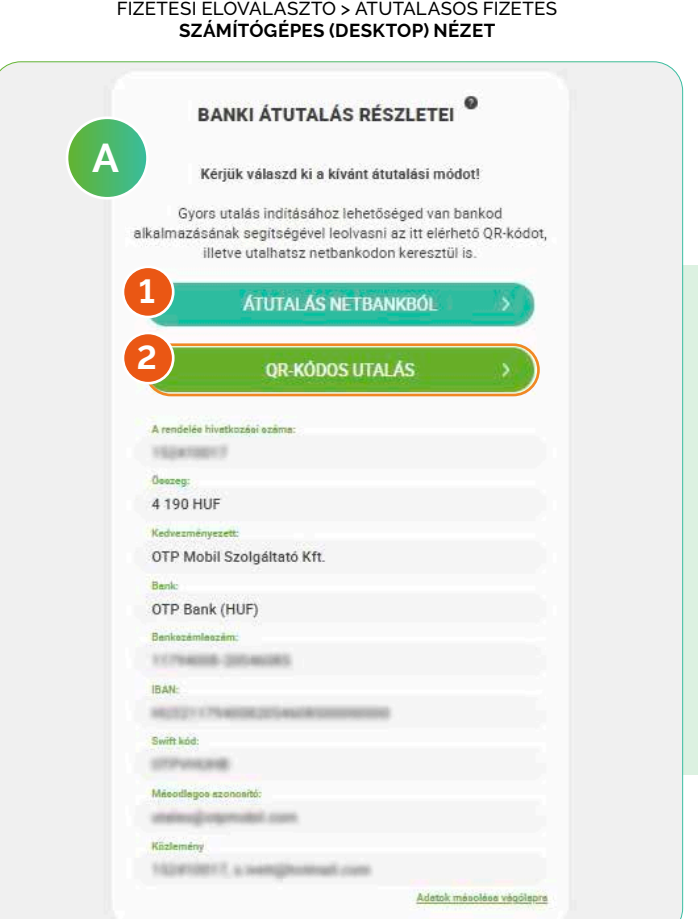

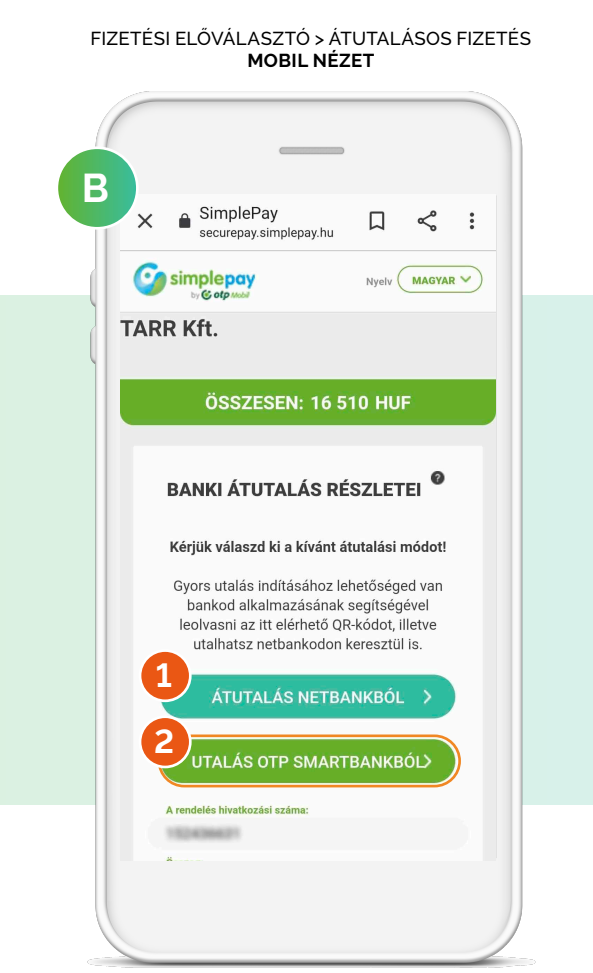

## **SZÁMÍTÓGÉPEN INDÍTOTT FIZETÉS ESETÉN**

Két eszközre van szükség a fizetés végrehajtásához: **a számítógépedre és az okostelefonodra.**

Számítógépeden nyomd meg a SimplePay oldalán a képen látható felületet. a QR-KÓDOS UTALÁS gombot, ezzel **megjelenik a beolvasandó QR kód.**

**A telefonodon indítsd el a számlavezető bankod saját banki applikációját,** ahol **válaszd a QR kódos utalás** lehetőséget és olvasd be a kódot. A banki alkalmazás ilyen esetben kitölti az utalás adatait, ha rendben találtad hagyd jóvá a tranzakciót. *(Segítség OTP SmartBank QR kód beolvasásához: 5. oldal)*

> A QR kód nem azonos a bankkártyás fizetés 2. pontjánál található QR kódos-fizetéssel!

**A QR kód beolvasásával kitöltésre kerül egy instant transzfer** (azonnali átutalás) **megbízás.**  Ezt az **ujjlenyomatoddal** (ha ujjlenyomat olvasós a telefonkészülék), vagy a bankodnál megadott **biztonsági kódod megadásával** tudod jóváhagyni.

Így már semmit sem kell begépelned, a banki szoftvered egyből tudni fogja, hogy kinek, mennyit, milyen közleménnyel kell utalnia, azaz nem lehet elrontani az utalást.

## **OKOSTELEFONON INDÍTOTT FIZETÉS ESETÉN**

Ha a TARR ügyfélkapudba az okostelefonodon lépsz be, és az "Fizetési előválasztó" oldalon az AZONNALI UTALÁS-t választod, azon belül van lehetőséged elérni

Okostelefonodon koppints az UTALÁS OTP SMARTBANKBÓL gombot. Innen átirányít az OTP SmartBank applikációba, ahol automatikusan kitöltésre kerülnek az átutalás adatai.

Tehát Neked már semmit sem kell begépelned, a banki szoftvered egyből tudni fogja, hogy kinek, mennyit, milyen közleménnyel kell utalnia, azaz nem lehet elrontani az utalást.

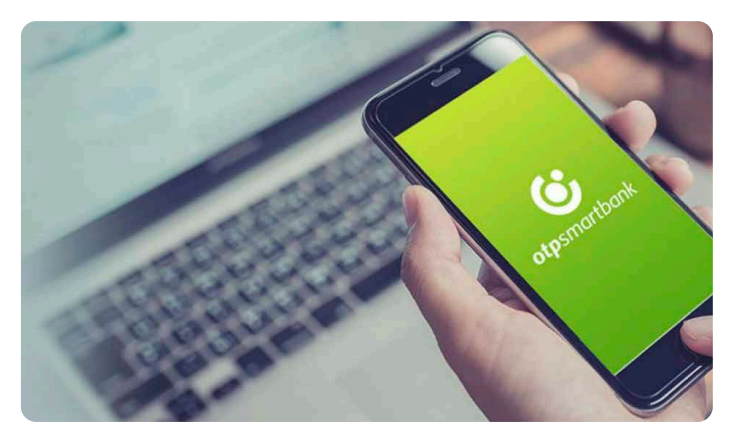

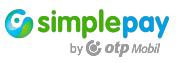

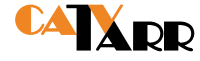

#### **QR KÓD BEOLVASÁSA OTP SMARTBANK APPLIKÁCIÓBAN**

A QR kód beolvasása kétféleképpen is lehetséges **(a / b)**. A gomb megnyomása után megnyílik a QR kód beolvasása ablak, ha rendben találtad hagyd jóvá a tranzakciót.

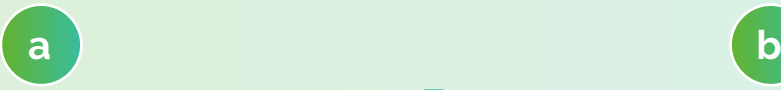

okostelefonod főképernyőjén lévő OTP SmartBank applikáció ikonjának hosszú megnyomásával megjelenő **QR olvasás** lehetőségre koppintva\*

az applikáció megnyitása után a Belépés gomb mellett található **QR gomb** megnyomásával

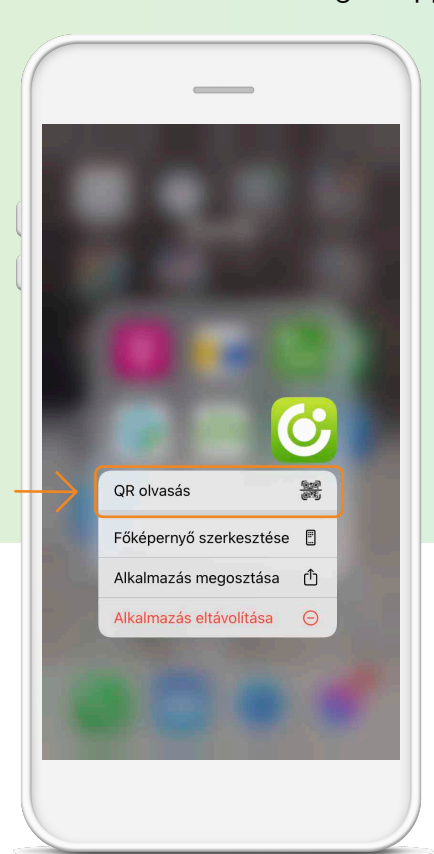

\*Bizonyos készülékeken elérhető a funkció.

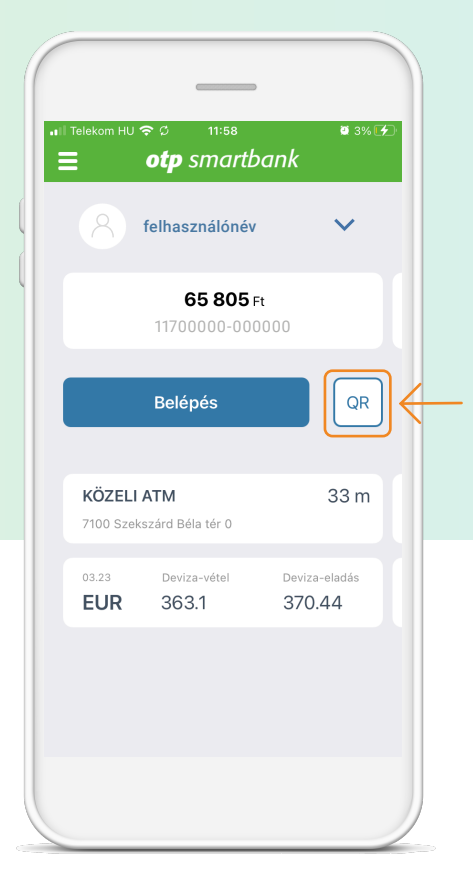

# 2 **E-SZÁMLÁN KERESZTÜL TÖRTÉNŐ SZÁMLAFIZETÉS**

Az emailben kapott eszámládon az Egyenlegközlő információk felett lévő blokkban a **"KATTINTSON IDE!"** linkre kattintva az ügyfélkapun keresztül történő számlafizetés > bankkártyás fizetés 1., vagy 2. pontja szerint tudsz eljárni.

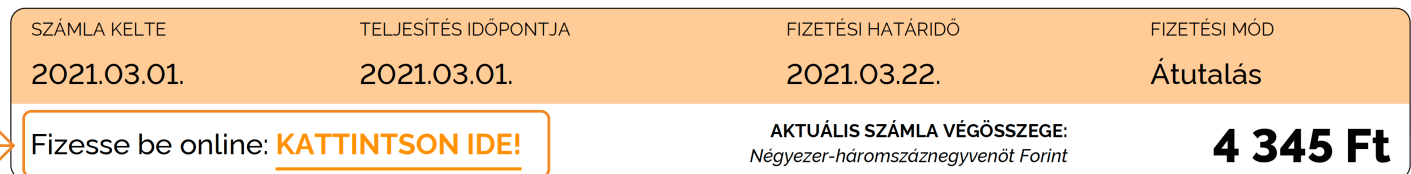

Amennyiben Ön banki átutalással egyenlíti ki számláját, szíveskedjék feltüntetni a számlaszámát a közleményrovatban a

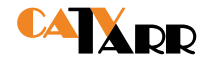